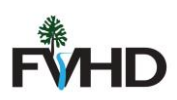

## New Applicant OpenGov Instructions

- 1. Visit<https://fvhdct.viewpointcloud.com/>
- 2. Click "Food Protection" for Annual Food Service Permits, Temporary Events, or Itinerant Vendor. Click "Environmental Health" for Salon Permits, Pools, Daycares/Group Homes/Itinerant Vendor.
- 3. Click "Select" and then "Apply Now"

## **Discover Online Services**

Choose below to browse services by department

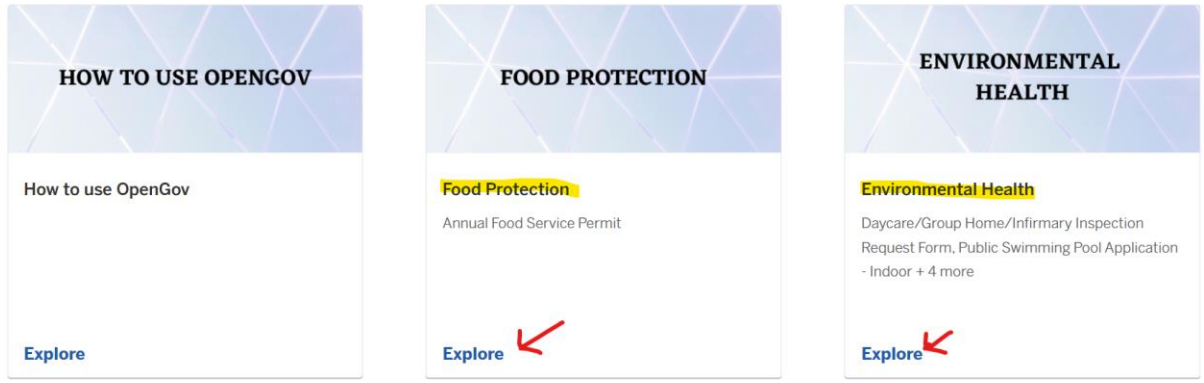

**Apply Online** 

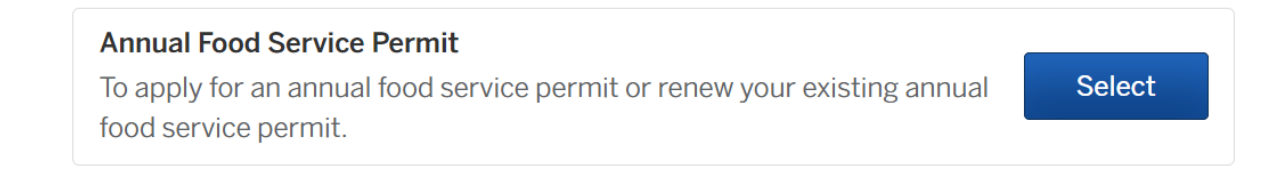

Food Protection / Annual Food Service Permit

## **Annual Food Service Permit**

## Farmington Valley Health District Food Service Plan Review **Guidelines and** Applications: http://www.fvhd.org/uploads/1/1/4/1/11419834/food\_s ervice\_plan\_review\_guidelines\_dec\_2019.pdf

4. Fill out and submit application. Any questions please contact your sanitarian.

**Apply Online**